# 南開科技大學數位學習平台系統

## 巨匠數位教材操作說明

說明:

#### 一、 進入數位學習平台系統首頁,連結網址:**http://elearning.nkut.edu.tw/**

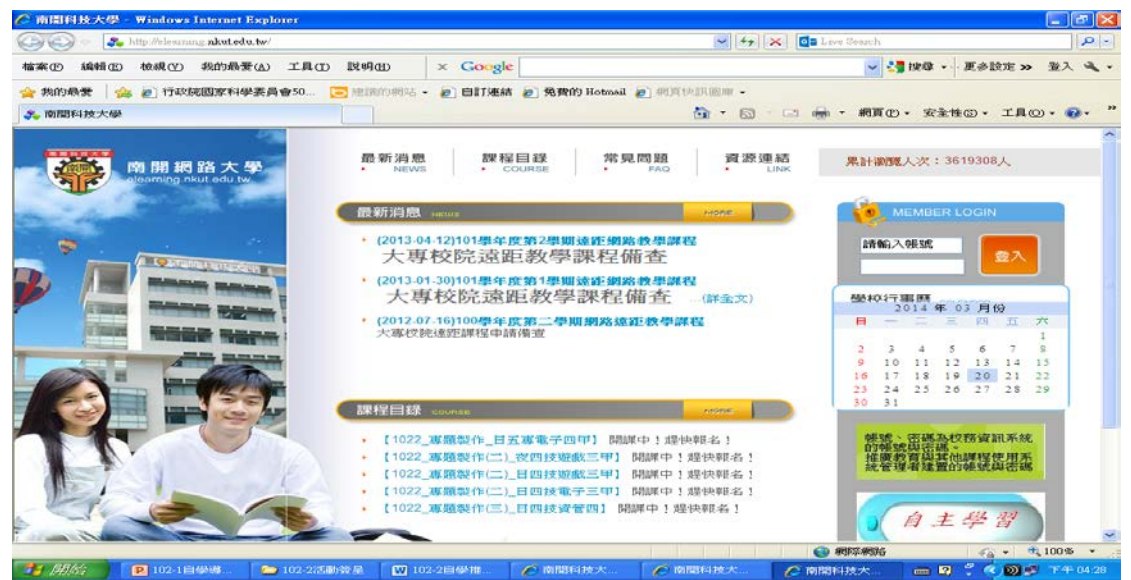

### 二、 巨匠數位教材操作步驟

步驟1:選「全校課程」

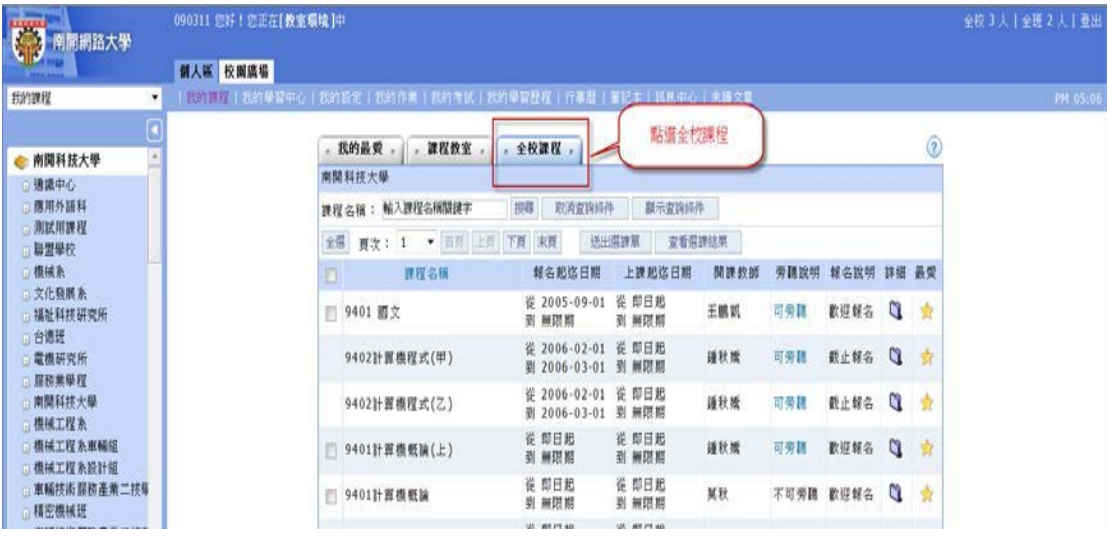

步驟2:往下拉到最後「巨匠課程」

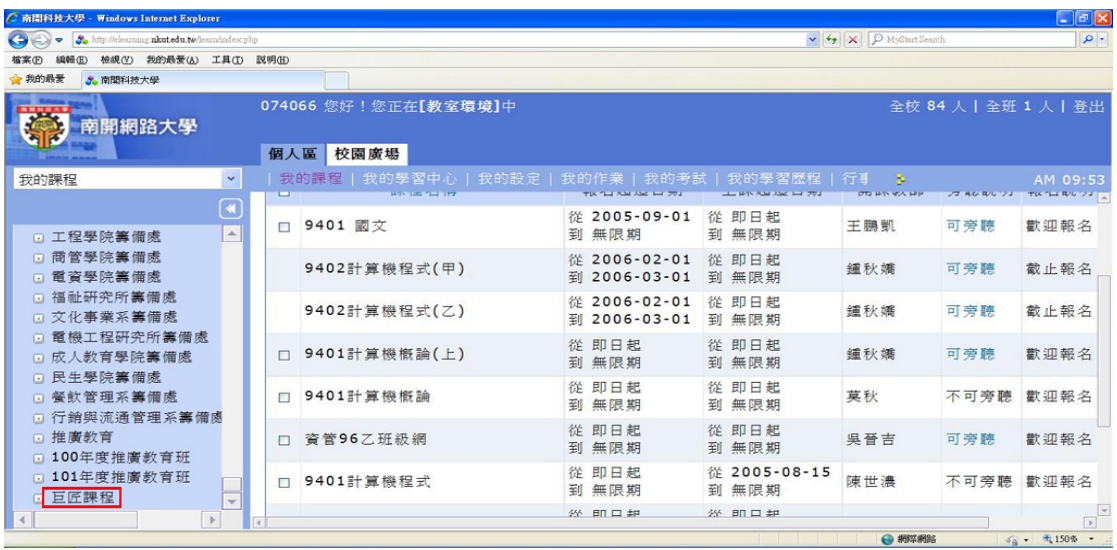

## 步驟 3:按「可旁聽」→點選「我想旁聽」→自學

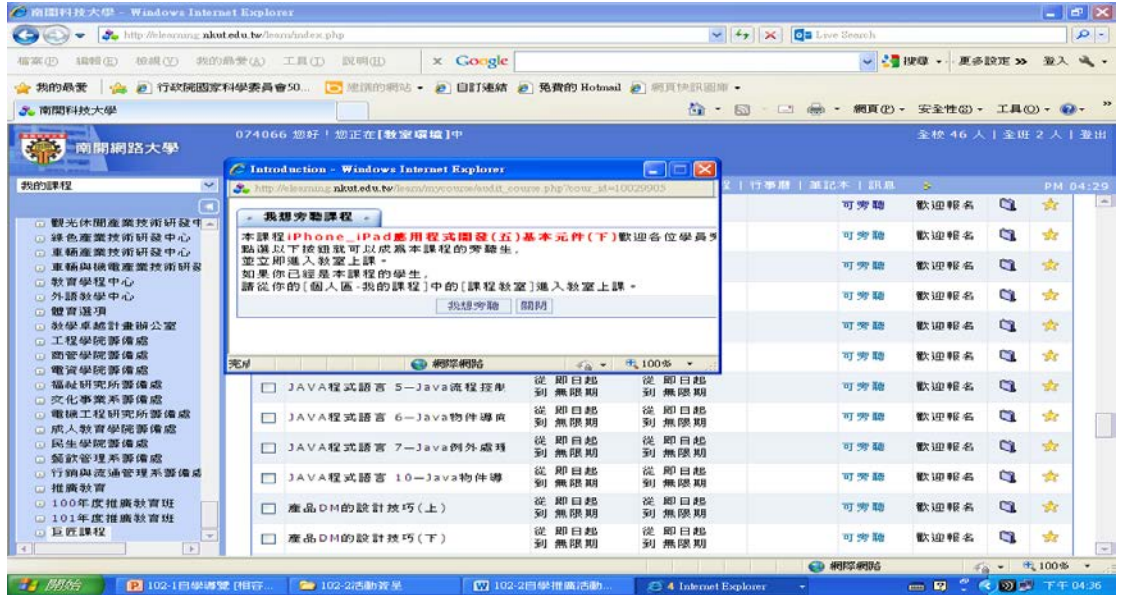